### **Introduction**

- This document describes the procedure and precautions for upgrading the CD/ USB receiver firmware.
- If an error occurs while you are updating the firmware, the CD/USB receiver may become unusable. Be sure to read the following procedure and precautions carefully before updating the firmware.
- For basic operations of the CD/USB receiver, refer to the appropriate instruction manual for your model.

## **Target Model and Firmware Version**

The updater can be used for the firmware versions of the models shown below.

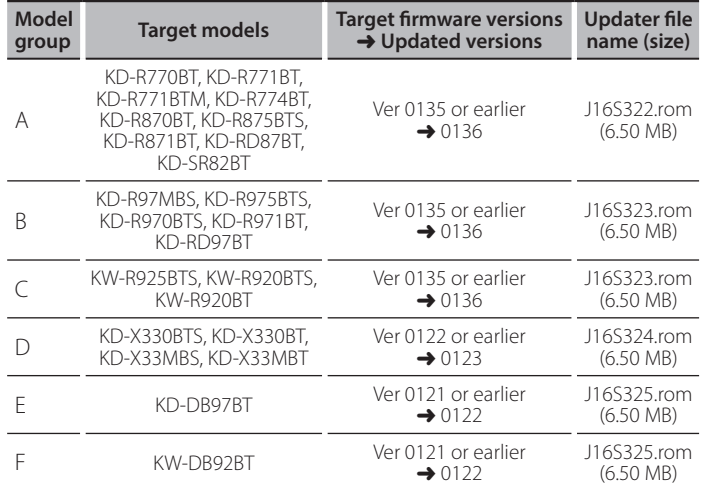

Firm<br>For how to check your firmware version, refer to "Checking the Firmware Version"

#### **Work Flow**

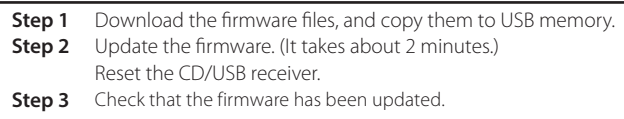

### **Creating the Update Media**

Create the update media on your PC.

- 1. Download the appropriate updater for the model and firmware version to .update
- 2. Copy the updater to the top of hierarchy in USB memory.

- update and files and to update and files and the view of the updater to a device containing audio files and update the firmware from it.
- Update cannot be performed if it is copied inside a folder.
- . If the updater file name is changed, update cannot be performed.

### **Checking the Firmware Version**

- 1. Press and hold the  $\left[ \Box \cdot \mathfrak{P} \right]$  button. Enter the Function setting mode.
- 2. Turn the [VOL] knob to display "SETTINGS", and press the [VOL] knob.
- 3. Turn the [VOL] knob to display "F/W UPDATE", and press the [VOL] knob.
- 4. Turn the [VOL] knob to display "SYSTEM", and press the [VOL] knob. Current firmware version is displayed.

#### **Firmware Update Procedure**

- 1. Connect the updater media to the CD/USB receiver. **KD-R975BT, KW-R925BTS**
- Do not connect anything to the rear USB input terminal. 12. Press and hold the [□·☆] button.
- Enter the Function setting mode.
- 3. Turn the [VOL] knob to display "SETTINGS", and press the [VOL] knob.
- 4. Turn the [VOL] knob to display "F/W UPDATE", and press the [VOL] knob.
- 5. Turn the [VOL] knob to display "SYSTEM", and press the [VOL] knob.
- 6. Press the [VOL] knob again.
- 7. Turn the [VOL] knob to display "YES", and press the [VOL] knob. Update starts with "UPDATING" displayed. Update should finish in approximately 2 minutes and "COMPLETED" is displayed upon completion.
- 8. The receiver reboots automatically. Update on the firmware takes effect.
- 9. Check that the firmware version is updated, by referring to "Checking the Firmware Version".

# **displayed is displayed** <br>\* When "NO FILE" is displayed

 $-$  Check if the updater is on the top of hierarchy. - Check if the updater file name is appropriate for the model to update.

- If "WAIT" is displayed more than 5 minutes, you may fail the firmware update. In this case, check the following items
	- Pull out the USB memory and insert it again.
	- Check if your USB memory has security function. If so use the one without security function.
	- Your USB memory may have problem. Update with another USB memory.
	- The firmware is not downloaded and copied to the USB memory successfully. Download and copy it again.

### **Precautions**

- Be sure to park the vehicle in a safe place before updating. Keep the engine running in order to prevent battery from running out.
- **· Do not turn off the engine or CD/USB receiver power while updating.** Update cannot be performed correctly and the CD/USB receiver may become .unusable